# 配置UCCE的协调

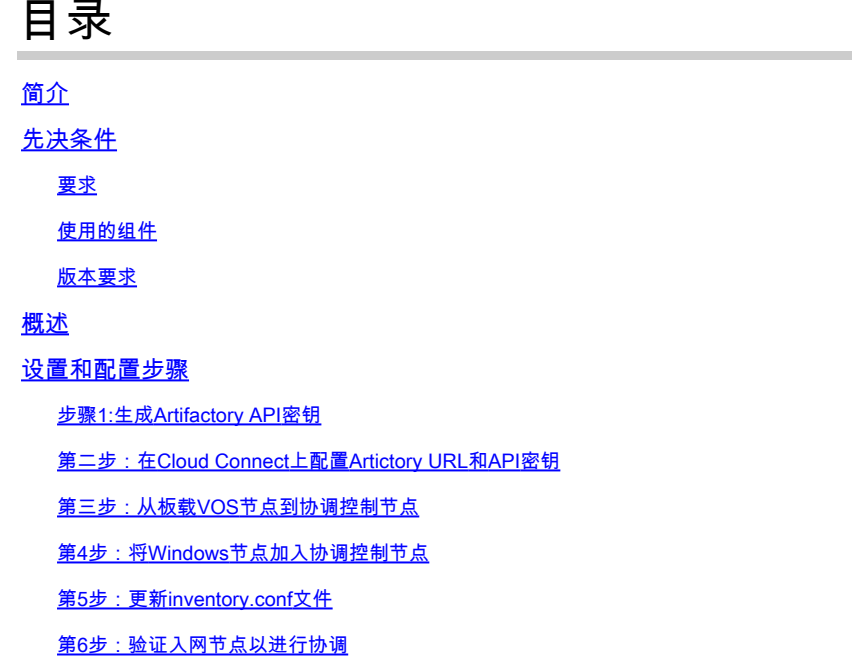

..

## 简介

本文档介绍配置Contact Center Enterprise Orchestration的步骤。

## 先决条件

#### 要求

Cisco 建议您了解以下主题:

- 统一联络中心企业版(UCCE)12.x
- 套装联络中心企业版(PCCE)12.x
- 思科语音门户(CVP)12.x
- Finesse 12.x
- 思科统一情报中心(CUIC)12.x
- 虚拟语音浏览器(VVB)12.x

#### 使用的组件

本文档中的信息基于以下软件版本:

- 云连接12.6(1)ES3
- UCCE 12.5(1)
- Finesse 12.5(1)
- CUIC 12.5(1)
- CVP 12.5(1)
- VVB 12.5(1)

 $\blacklozenge$  注意:在本文档中,CUIC是指同时驻留安装和独立安装的CUIC、实时数据(LD)和身份服务器 (IDS)。仅当指令特定于子组件时,才会引用该组件。

本文档中的信息都是基于特定实验室环境中的设备编写的。本文档中使用的所有设备最初均采用原 始(默认)配置。如果您的网络处于活动状态,请确保您了解所有命令的潜在影响。

#### 版本要求

 $UCCE/PCCE$  12.5(1) (任一)

- ES66(ES55是在安装ES66之前必须安装的产品)
- UCCE 12.5(2)MR

UCCE/PCCE 12.6(1)

• 无额外要求

云连接版本:12.6(1)

• ES3

Finesse、CUIC、VVB:12.5(1)

- ucos.orchestration.enable-12.5.1.cop.sgn
- ucos.keymanagement.cop.sgn

Finesse、CUIC、VVB:12.6(1)

• ucos.keymanagement.cop.sgn

CVP 12.5(1)

• ES23

CVP 12.6(1)

• 无额外要求

Cloud Connect升级特别说明。

注意:将Cloud Connect从12.5升级到12.6时,必须首先安装ucos.keymanagement.cop.sgn。 如果升级未完成,则升级失败。

 $\blacklozenge$  注:将Cloud Connect从12.5升级到12.6时,必须将磁盘从146GB增加到246GB。如果在升级 之前错过此步骤,请执行以下步骤:

第1步:停止Cloud Connect服务器。 第2步:将vSphere中的磁盘扩展到246GB。 第3步:启动Cloud Connect服务器。 VOS自动扩展分区。这可确保下载的更新不会导致公共分区出现空间不足的情况。

## 概述

云连接12.6(1)以后支持CCE协调。

Cloud Connect服务器版本12.6(1)在以下情况下支持协调:

- CCE 12.5 ES/COP和Windows更新可以从12.6 Cloud Connect服务器协调
- 从12.6 Cloud Connect服务器可协调CCE 12.5到12.6软件升级

## 设置和配置步骤

步骤1:生成Artifactory API密钥

- 1. 使用您的CCO用户名和密码登录[https://devhub-download.cisco.com/console/。](https://devhub-download.cisco.com/console/)
- 2. 在控制台页面上选择Manage Download Key(管理下载密钥),如图所示。

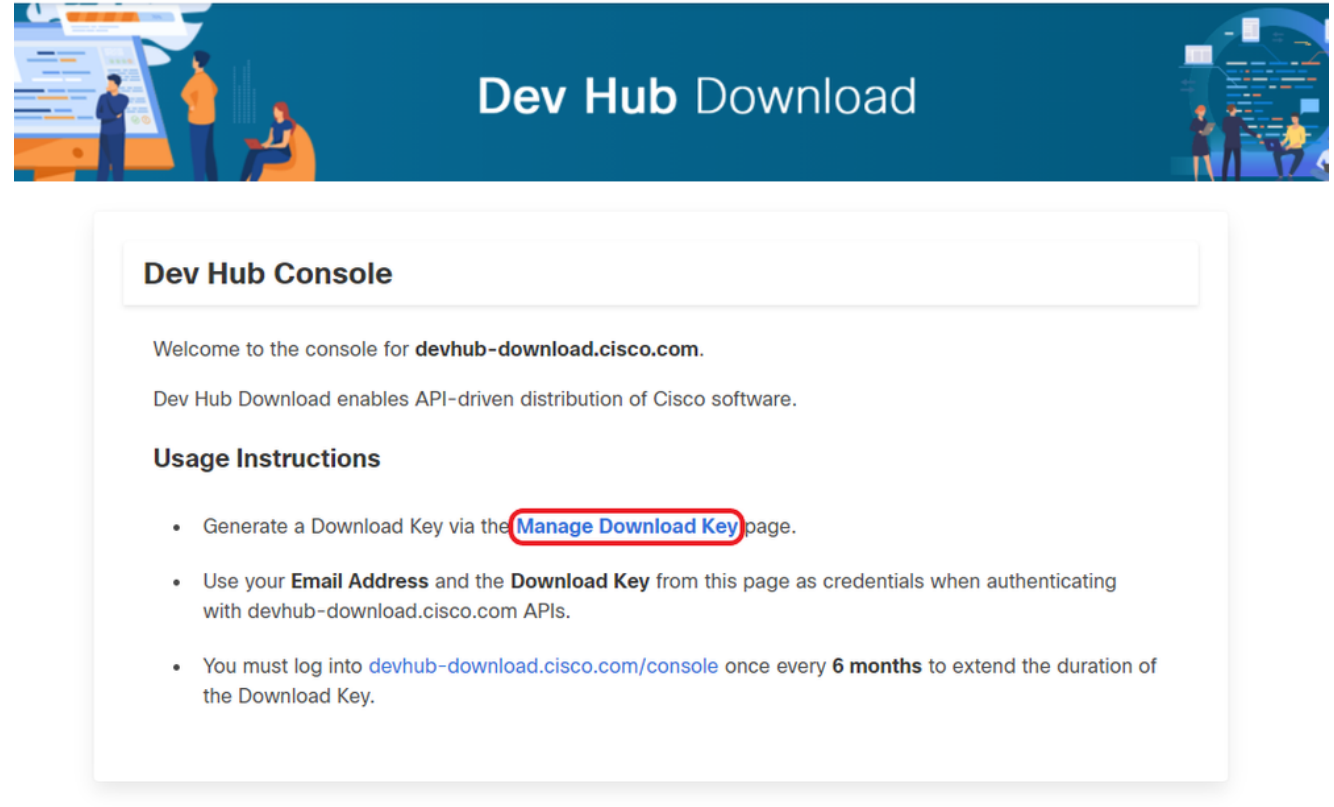

点击Generate Key选项以生成API密钥。"管理下载密钥"(Manage Download Key)页面中提供 3. 了"查看和撤销密钥"(View and Revoke Key)选项。

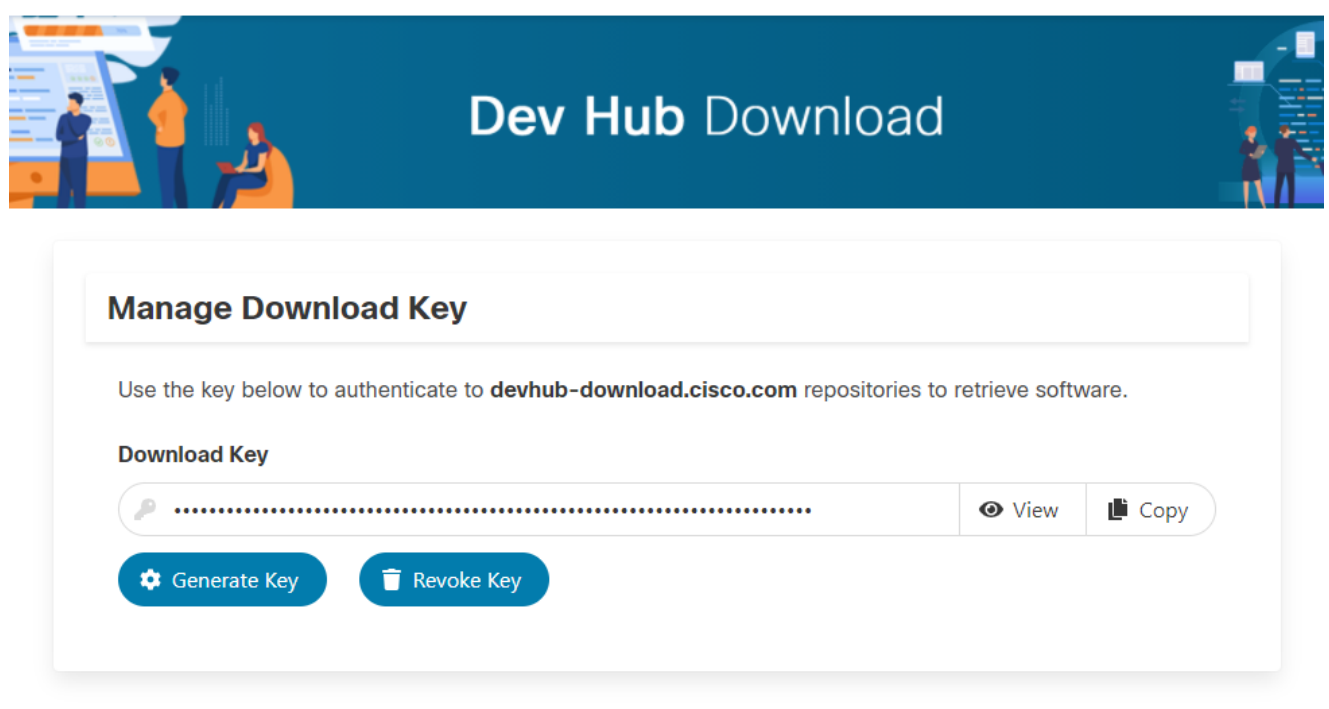

4. 选择"复制"按钮将API密钥复制到剪贴板。

 $\blacklozenge$ 注:用于生成API密钥的CCO ID必须具有必要的软件升级授权。您使用的CCO ID必须具有有 效的SWSS(服务合同)或Flex订用才能获得必要的授权。

<mark>◇</mark> 注意:您必须每六个月登录<u>https://devhub-download.cisco.com/console</u>一次,以延长API密钥 的有效性。

第二步:在Cloud Connect上配置Artictory URL和API密钥

- 思科将所有软件产品托管在基于云的工厂中,Cloud Connect服务器使用该工产品来下载和通 知新的更新。
- 必须使用思科托管软件Artifactory URL、存储库名称和API密钥配置Cloud Connect服务器。

1.运行命令utils image-repository set以配置artifactory下载,如映像所示。

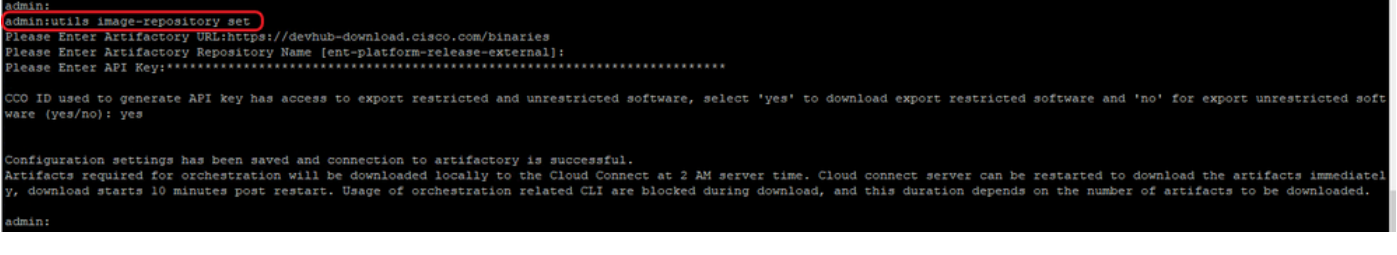

a.提供工厂URL[:https://devhub-download.cisco.com/binaries。](https://devhub-download.cisco.com/binaries)

b.提供artfactory存储库名称ent-platform-release-external。

c.粘贴您生成的API密钥。出于安全原因,API密钥显示为星号。

2.运行命令utils image-repository show以查看Cloud Connect服务器中配置的Artictory URL、存储库 名称和API密钥,如映像中所示。

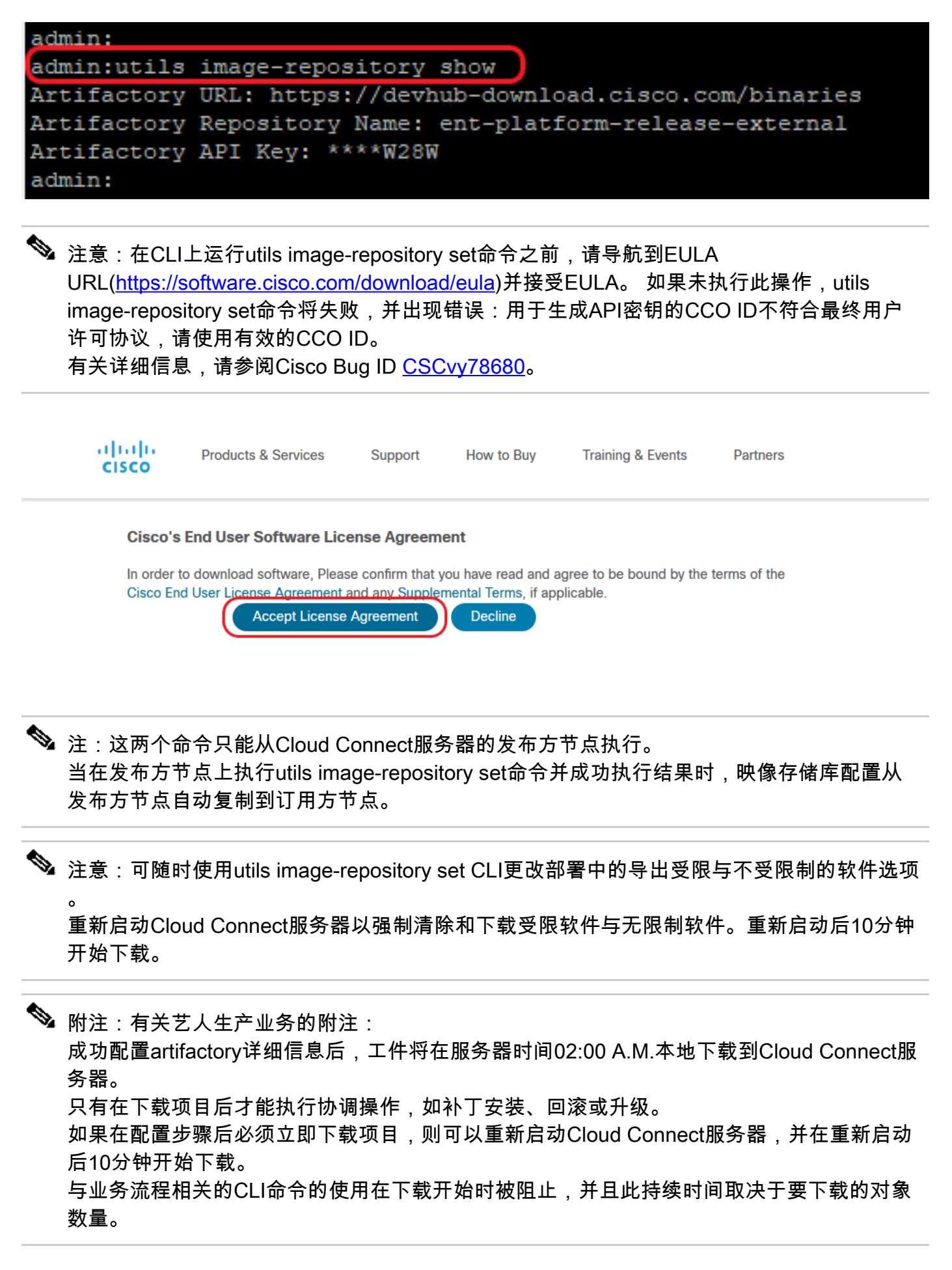

 $\blacklozen$ 注意:如果Cloud Connect服务器需要代理才能访问互联网,则必须安装ES3或更高版本。有 关代理配置的详细信息,请参阅《UCCE安装和升级指南》。

第三步:从板载VOS节点到协调控制节点

先决条件:

- 确保满足所有系统版本要求。
- 将证书从Cloud Connect集群(Pub和Sub)导入到所有目标VOS服务器上的tomcat-trust(自 签名的tomcat,CA签名的根/中间名)

要将每个Finesse、CUIC、VVB、IDS和LD系统加入到Cloud Connect服务器,请运行命令,utils system onboard initiate从相应VOS集群的发布方节点(如图所示)。

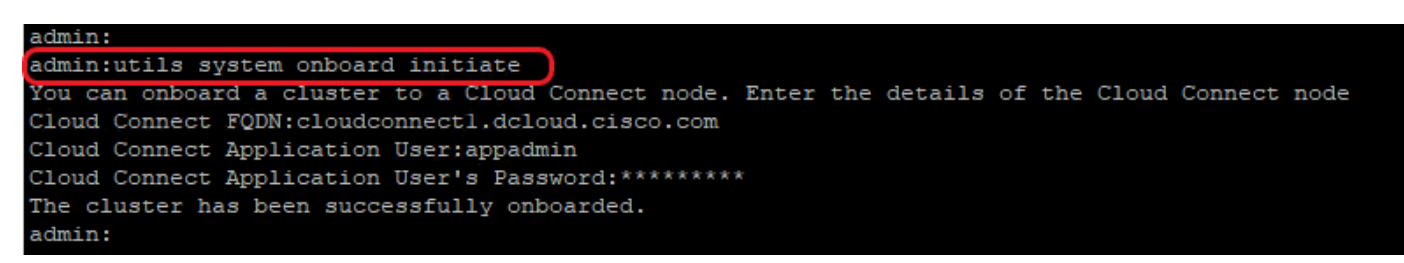

1.提供Cloud Connect发布方节点的FQDN。

2.提供Cloud Connect服务器的应用用户名。

3.提供Cloud Connect服务器的应用用户密码。

- 从VOS节点运行板载启动时,云连接服务器的发布方节点必须处于联机状态。
- 从VOS节点运行板载启动时,必须使用云连接发布方服务器的FQDN。
- 必须在所有VOS发布器(Finesse、CUIC、LD、IdS、所有VVB)上运行utils system onboard initiate命令

注:如果系统(集群)板载到Cloud Connect服务器时出现部分错误,请检查错误原因并更正 错误。然后,运行utils system onboard update命令而不是utils system onboard initiate命令。

**�** 注意:仅当云连接服务器中的发布服务器和订用服务器节点均可访问时,才允许入网。

 $\blacklozenge$ 注意:如果Cloud Connect服务器损坏并重新进行安装,管理员必须从VOS节点运行utils system onboard remove ,然后运行utils system onboard initiate以重新注册VOS节点。

注:要验证/查找云连接服务器的应用用户名,请从Cloud Connect Servers的CLI上的 applicationuser运行命令run sql select \*。

第4步:将Windows节点加入协调控制节点

板载过程有助于在Cloud Connect节点和Windows节点之间建立无密码连接。要将基于Windows的 节点加入协调控制节点,请执行以下步骤:

在Windows节点上配置SSH公钥:

a.导航到%Users%\<logonUser>\.ssh\ 并创建authorized\_keys文件( 如果该文件不存在 )。 (authorized\_keys扩展名类型为"文件",不能修改)

**❤**》注意:用户不得从系统中删除,并且必须是具有域管理员或本地管理权限的域用户。

b.打开浏览器并输入Cloud Connect发布者 URL:https://<CloudConnectIP>:8445/inventory/controlnode/key

c.提供您的Cloud Connect应用用户凭证。身份验证成功后,REST API响应将获取云连接公共 SSH密钥。

d.将此公钥值复制到%Users%\<logonUser>\.ssh\中的authorized\_keys文件中。

URL的输出示例如下所示。在输出中,仅将以ssh-rsa开头并以root@localhost结尾的部分复制 到authorized\_keys文件中。

```
{"category":"PUBLISHER","hostName":"cc125clouda.uclabservices.com","publicKey":"ssh-rsa AAAAB3NzaC1
```
显示示例的authorized\_keys文件。

ssh-rsa AAAAB3NzaC1yc2EAAAADAQABAAABAQDfJD17RUZ/Umdflp5r3IqMaoV8WSrr7iLBOWindC0lGeGPYkprVW2xq6H6I8F

e.重复步骤b、c和d以获取Cloud Connect用户公共密钥(如果Cloud Connect是HA设置)。

注意:Cloud Connect发布服务器和订用服务器公钥必须复制到单个authorized\_keys文件中。 发布服务器和订阅服务器条目必须位于单独的行中,并且不得在行尾使用任何额外的空格、逗 号或任何特殊字符。

f.重新启动OpenSSH服务:

- OpenSSH SSH服务器
- OpenSSH身份验证代理

使用以下步骤排除SSH登录故障:

a.导航至C:\ProgramData\ssh,然后在文本编辑器中打开文件sshd\_config。

b.找到此文件中开始于#日志记录的部分

c.取消对SyslogFacility和LogLevel行的注释。

d.如示例所示,将SyslogFacility更改为LOCAL0,将LogLevel更改为DEBUG

# Logging SyslogFacility LOCAL0 LogLevel DEBUG

e.保存sshd\_config文件,然后重新启动OpenSSH SSH服务器服务。

f.将日志文件写入C:\ProgramData\ssh\logs\sshd.log

第5步:更新inventory.conf文件

1.运行命令utils system inventory export将资产上传到SFTP服务器,如图所示。

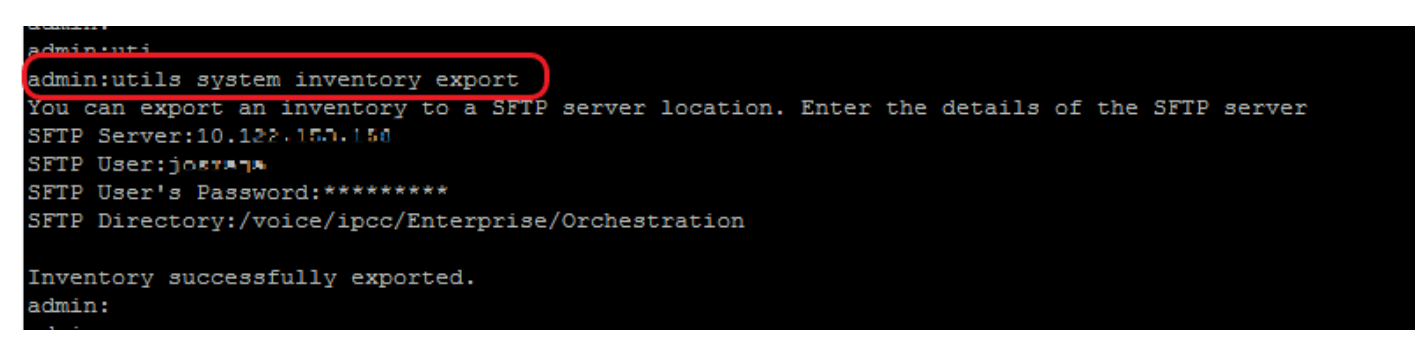

a.提供SFTP服务器的IP地址或FQDN。

b.提供对SFTP服务器具有读/写访问权限的用户名。

c.提供用户的密码。

d.提供用于以UNIX/Linux格式写入清单文件的目录。

示例:/voice/ipcc/Enterprise/Orchestration

2.编辑资产以包括VOS和Windows组件。

- 语法、对齐和缩进必须与资产文件中的完全相同。
- CRLF行尾必须为UNIX样式。因此,可以使用基于Linux或基于Mac OS的编辑器创建 Windows清单文件。也可以使用Notepad++之类的程序。
- 组件名称(如CVPREPORTING、ROGGER、PG等)必须为大写。

 $\blacklozenge$  注:inventory.conf文件对缩进敏感,请参阅/使用映像和示例配置文件

可在此处下载显示正确格式的示例文件:<u><https://github.com/CXCCSummit/Repository></u>

VOS服务器示例如图所示:

CUIC: {}

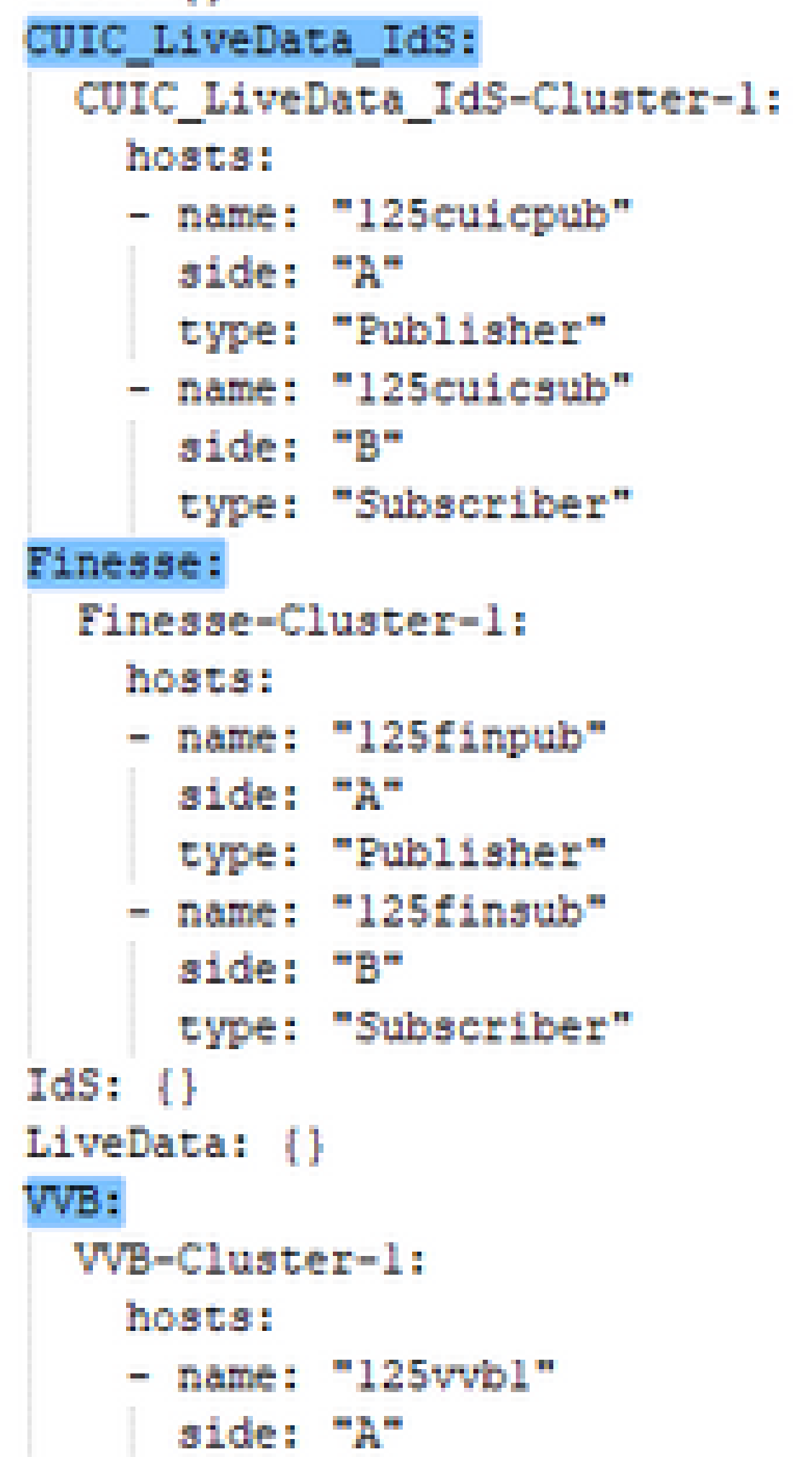

Cisco、Cisco和Cisco代理12000署模24000不支26000协调功能。 协调当前不支持HCS-SCC(小型联系中心)部署模式。 确保在此字段中输入的值符合支持的部署类型列表格式。部署类型区分大小写。

注意:如有必要,管理员可以根据部署类型和首选部署名称更新或编辑默认值。

4.在Cloud Connect发布方节点上运行命令utils system inventory import,以从SFTP服务器导入更 新的资产,如映像所示。

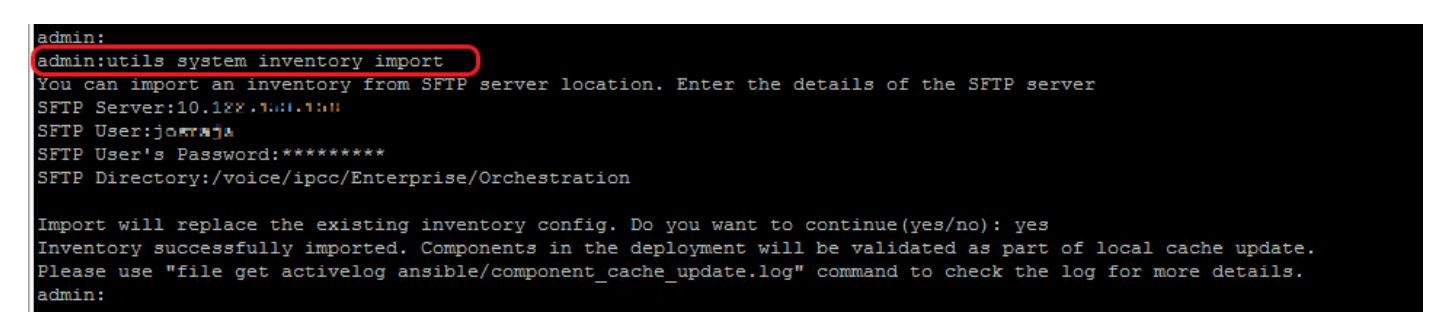

a.提供SFTP服务器的IP地址或FQDN。

b.提供对SFTP服务器具有读/写访问权限的用户名。

c.提供用户的密码。

 $\overline{\mathscr{C}}$ 

d.提供用于以UNIX/Linux格式写入清单文件的目录。

示例:/voice/ipcc/Enterprise/Orchestration

e.回答"是"以允许新的清单文件替换当前清单。

第6步:验证入网节点以进行协调

要验证VOS和Windows节点已成功入网,并要检查协调功能是否已准备好使用,请运行命令utils deployment test-connection, 如图所示。

```
admin:
admin:utils deployment test-connection
Select the option:
 1) VOS
 2) Windows
 q) quit
Please select an option (1 - 2 \text{ or } "q") : 1Select the option:
 1) CUIC LiveData IdS
 2) Finesse
 3) VVB
 p) previous
 q) quit
Please select an option (1 - 3, "p" or "q"): 1
Select the option:
 1) CUIC_LiveData_IdS-Cluster-1
 2) Side A CUIC_LiveData_IdS nodes in the inventory<br>3) Side B CUIC_LiveData_IdS nodes in the inventory
 4) All CUIC_LiveData_IdS nodes in the inventory
 p) previous
 q) quit
Please select an option (1 - 4, "p" or "q"): 4
Do you want to test connection on All the nodes of CUIC LiveData IdS ('yes' or 'no'): yes
Checking on selected hosts...
Test connection successful for below nodes:
 125cuicpub
 125cuicsub
admin:
```
#### 关于此翻译

思科采用人工翻译与机器翻译相结合的方式将此文档翻译成不同语言,希望全球的用户都能通过各 自的语言得到支持性的内容。

请注意:即使是最好的机器翻译,其准确度也不及专业翻译人员的水平。

Cisco Systems, Inc. 对于翻译的准确性不承担任何责任,并建议您总是参考英文原始文档(已提供 链接)。